# **Taylor & Francis Online 管理者ユーザーガイド**

www.tandfonline.com

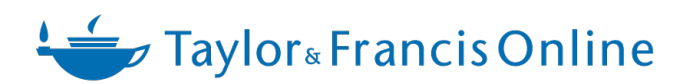

2023年2月更新

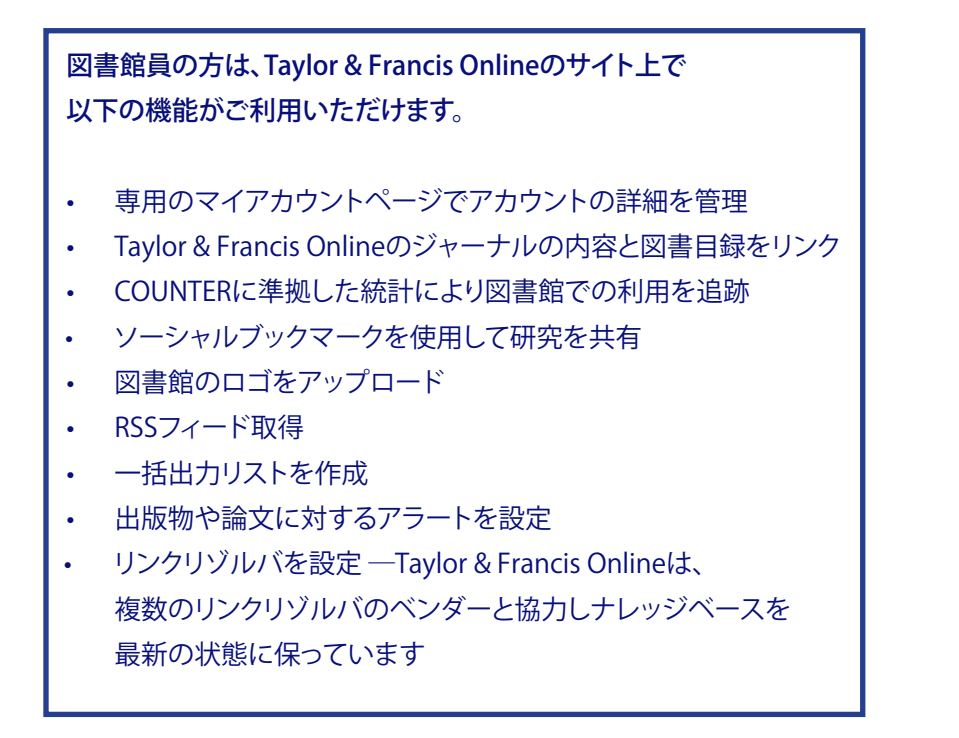

### Manage your account (アカウントの管理)

www.tandfonline.comにアクセスし、トップページ右上の"Log in"をクリックし、登録Eメールアドレスと パスワードを入力し、ログインしてください。管理者アカウントとして登録されたEメールアドレスが 不明な場合は下記までお問い合わせください。パスワードが不明な場合は、"Forgot password?"より パスワードの再設定をお願いいたします。 お問い合わせ先:tandfjapan@informa.com

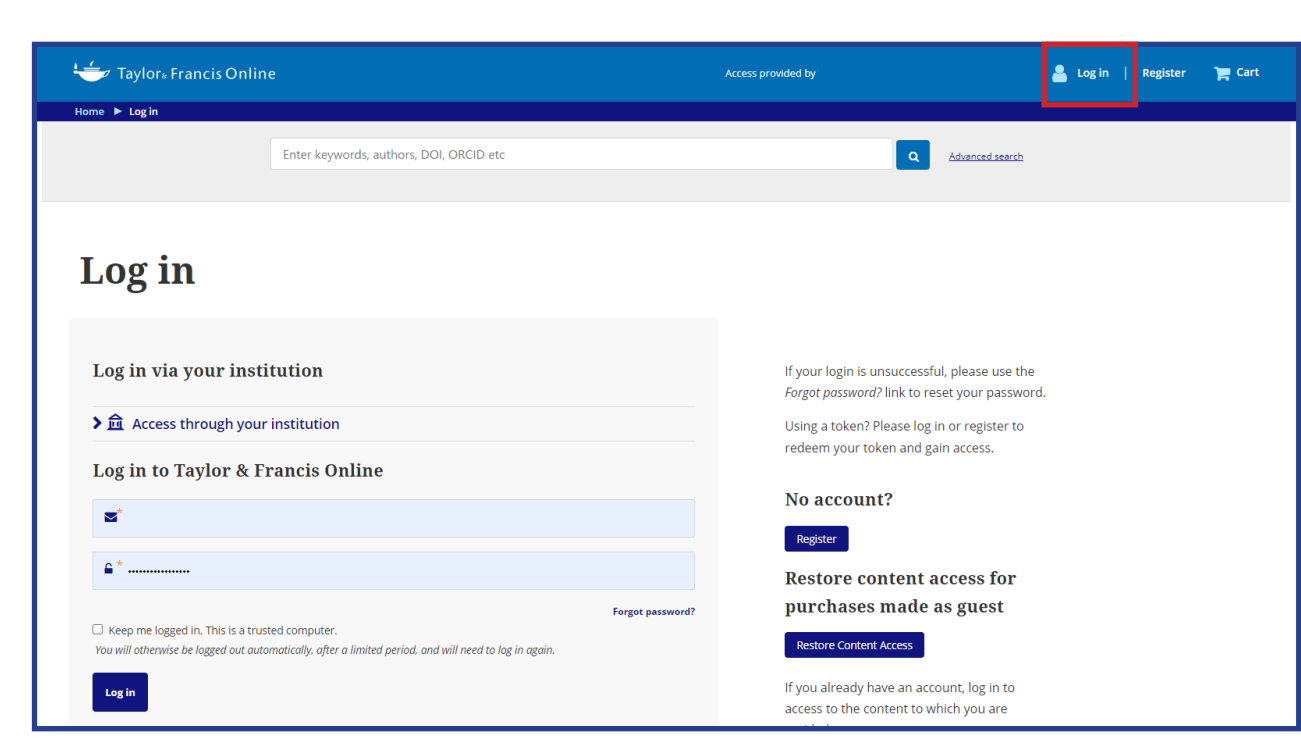

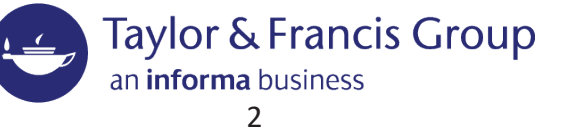

ログイン後、"Your Account"をクリック、"Account Settings"を選択すると"Your Account"のページに移動します。 管理者として登録されているアカウントには"Institutional Account"の項目が表示され、こちらよりご所属機関全体の Taylor & Francis Onlineでのアクセス管理が可能です。

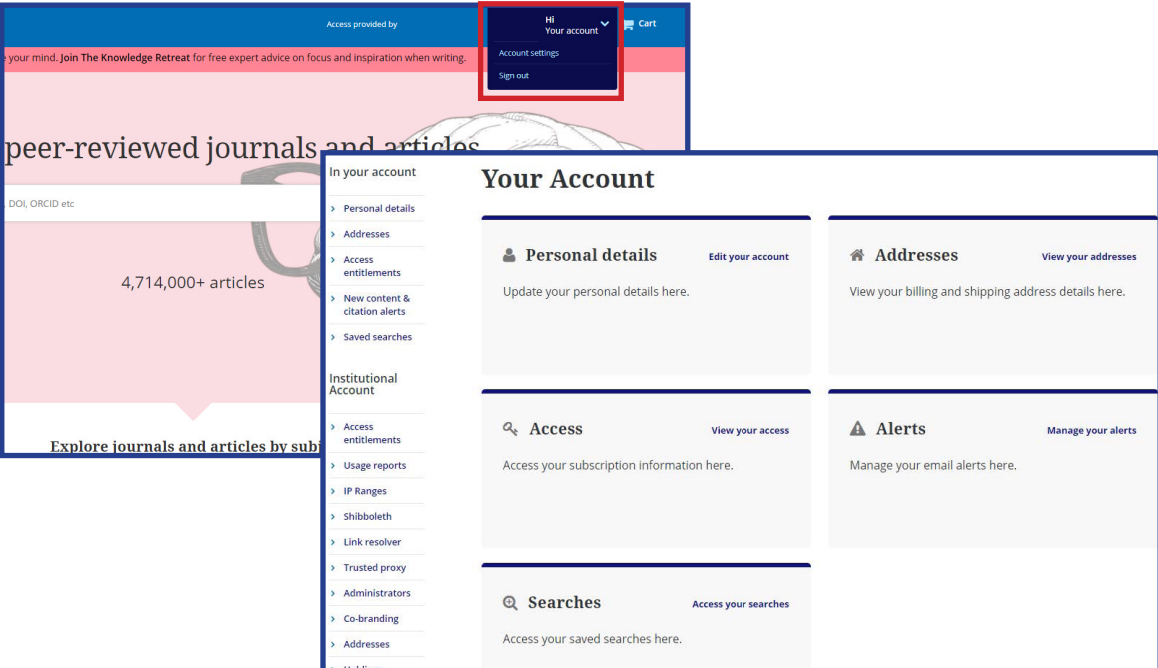

## Access entitlements (アクセス権のあるタイトル)

左側にある"Access entitlements(アクセス権のあるタイトル)"をクリックすると、現在購読中のジャーナル一覧と ジャーナルの検索ができます。また、このページではMARC21レコードを"Download"ボタンからダウンロードできます。

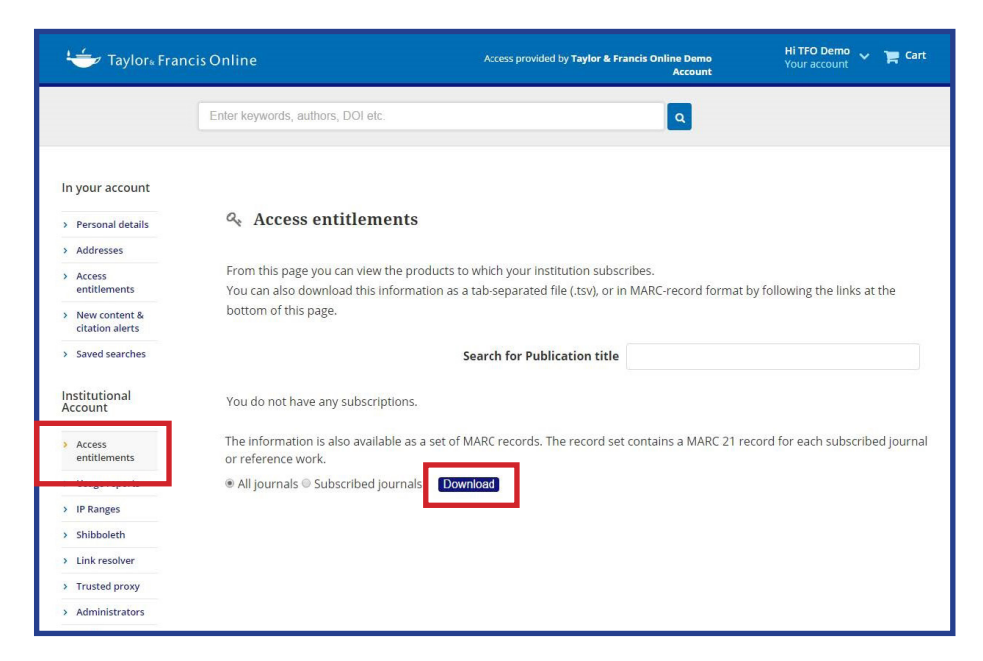

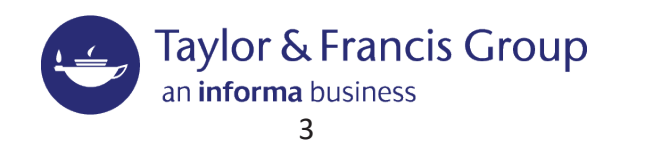

### Usage Reports (利用統計)

図書館員の方は、利用統計にアクセスすることができます。 現在COUNTER 4形式、またはCOUNTER 5形式のレポートがダウンロード可能です。

### COUNTER 4 形式レポート

該当年("Year")を選択するか、ご自身で範囲を設定("Select range")し、"Report Type"から希望するレポートにチェックを 入れ、"Format type"からご希望のファイルフォーマットを選択し、"Recipients"にレポートを受信するメールアドレスを 入力してください。"All administrators of this organization"を選択すると、Taylor & Francis Online上に管理者として登録 されているメールアドレス全てにレポートが送信されます。

デフォルトでは、COUNTER 4形式のレポート作成画面になります。COUNTER 5形式のレポートについては、下記をご参照く ださい。

#### COUNTER Release 5 レポート取得方法

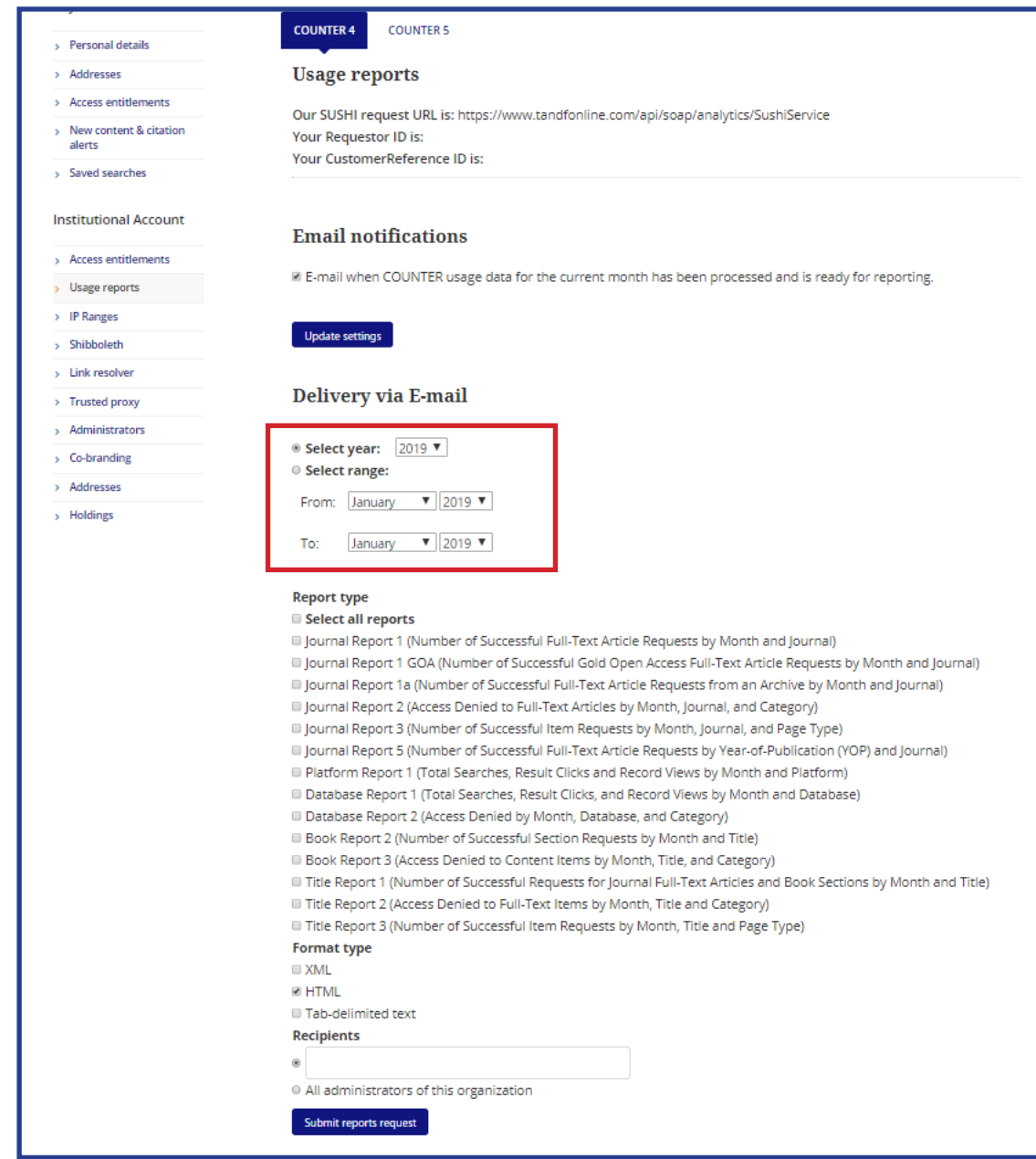

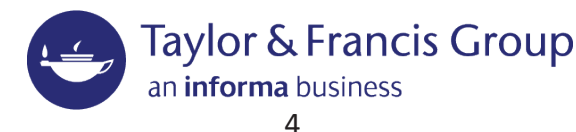

## IP ranges (IPアドレス範囲の設定)

購読契約でアクセスが許可されているIPアドレスの追加ができます。"Email me"をクリックし、リストを確認し、情報を 最新の状態に保っていてください。

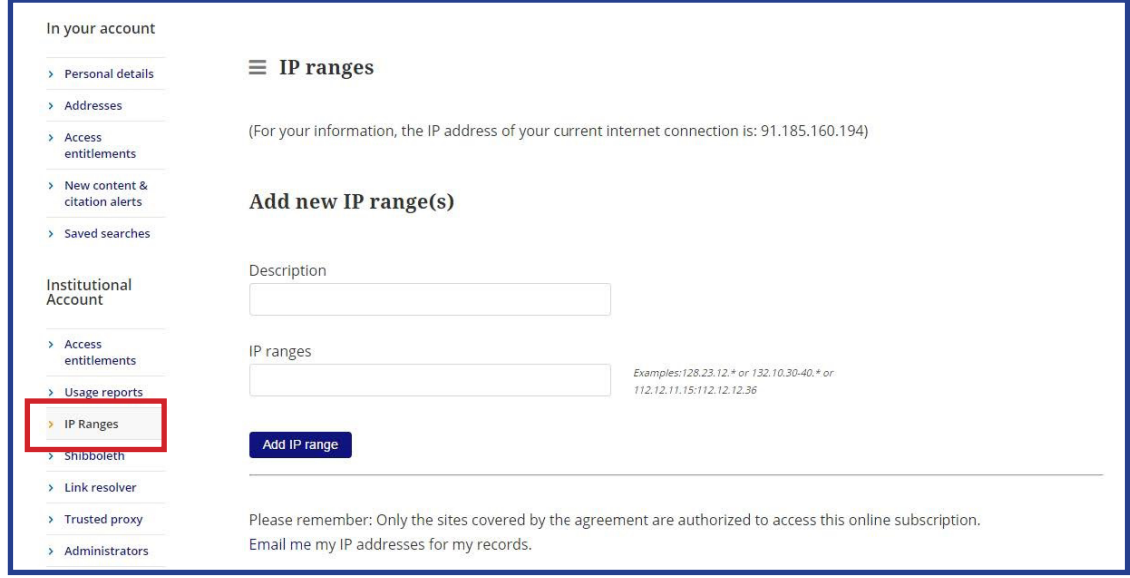

### Link resolver (リンクリゾルバ)

リンクリゾルバを設定すると、管理者は、ユーザーがどこで検索をはじめ、どこで終えたかを追跡することができます。 "Link resolver"タブで設定ができます。

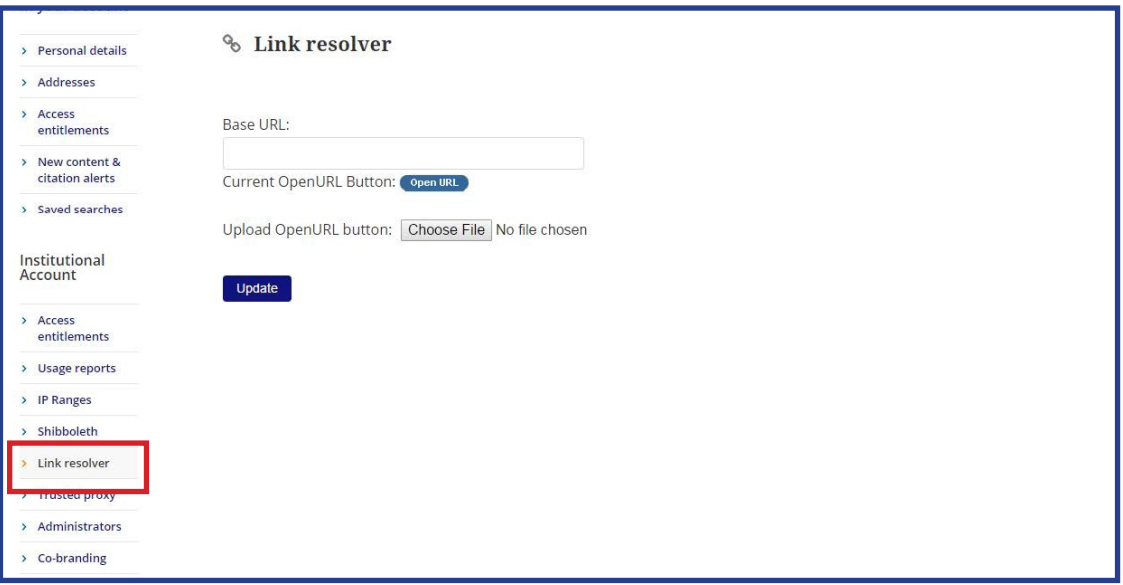

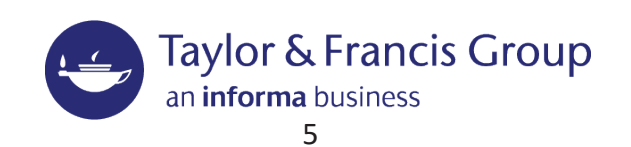

## Trusted proxy (プロキシの設定)

### このページでは、プロキシサーバーの設定ができます。

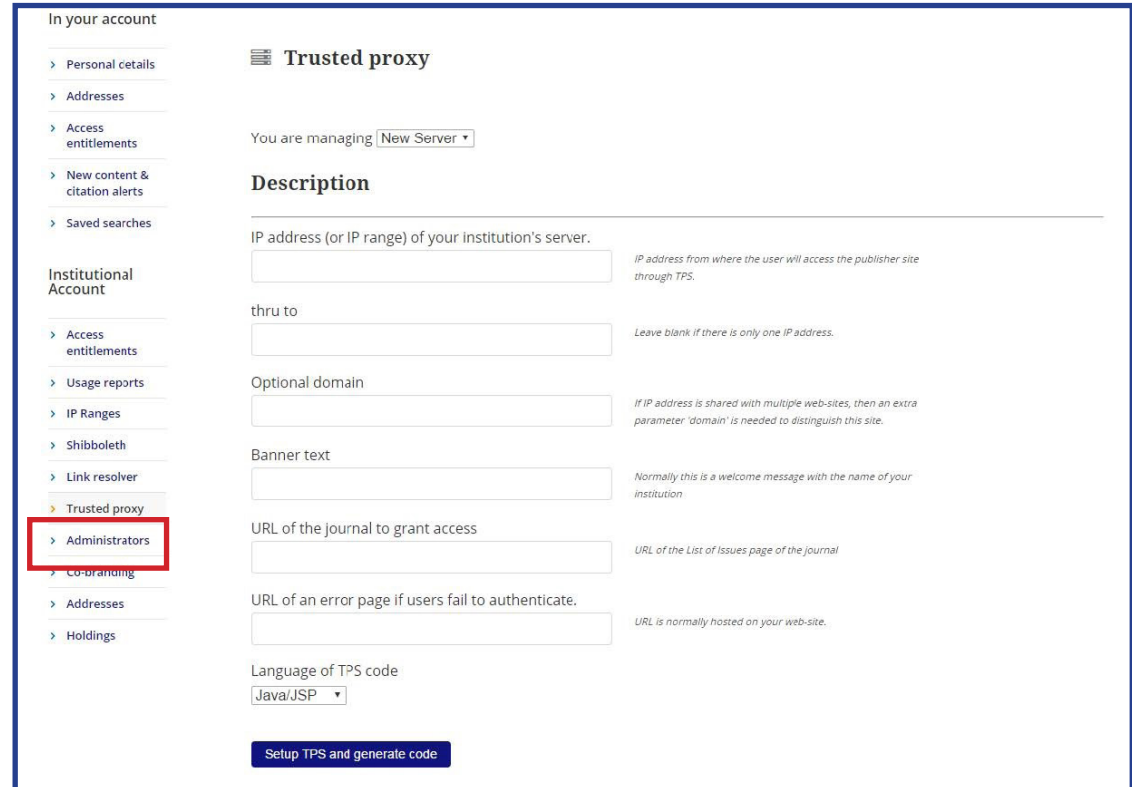

## Administrators (管理者の確認)

このページでは、管理者の追加、削除が可能です。

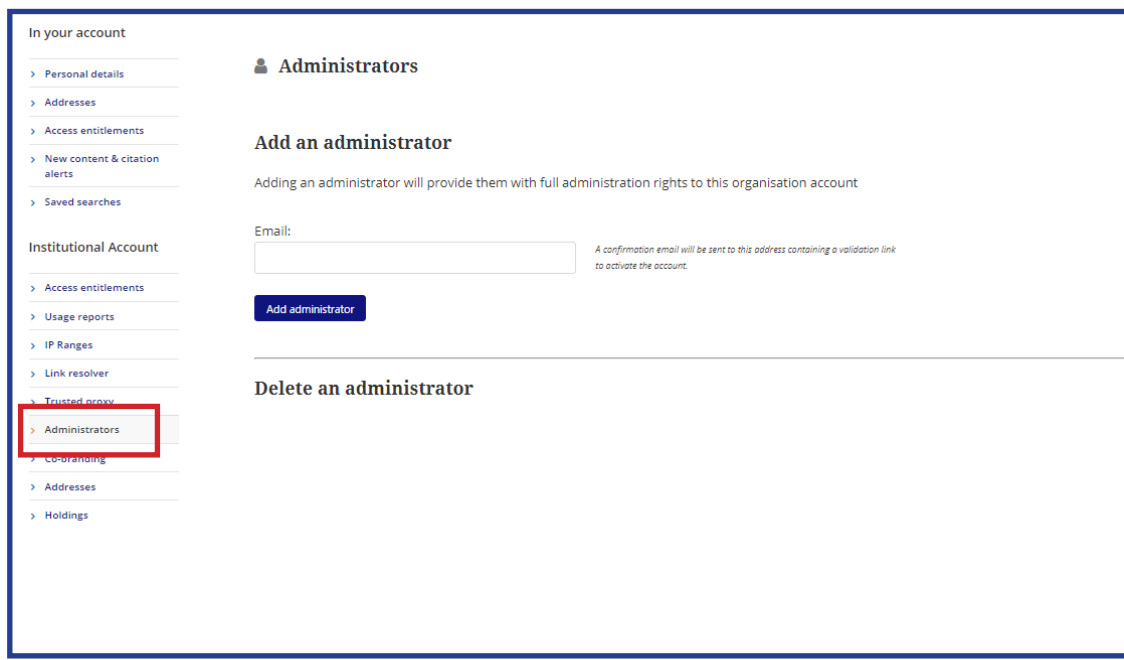

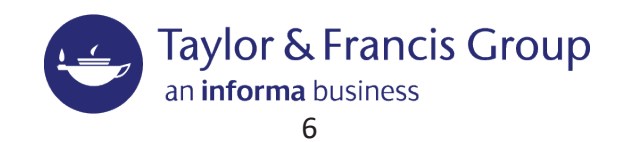

### 一定期間ご利用のない管理者Eメールアドレスの機関アカウントからの自動削除

2023年1月より、アカウントのセキュリティ向上のため、一定期間ご利用のない(ログインがない)管理者Eメール アドレスを機関アカウント(Institutional Account)から自動削除する機能が追加されました。 下記の条件を満たす管理者Eメールアドレスは削除対象となり、削除後は管理者権限がなくなります。

#### 削除条件:

過去365日間、Taylor & Francis Onlineにログインしていない管理者Eメールアドレス。 ※ 過去365日間にSUSHI経由で利用統計をダウンロードした場合は、利用中とみなされ、削除対象にはなりません。

#### 削除を希望しない場合:

管理者Eメールアドレスの自動削除が行われる30日前にTaylor & Francis Onlineより削除対象である旨がメールで 自動送信されます。メール本文にある手順に従い、手続きを行ってください。

メールが自動送信から30日経っても利用の確認が取れない場合、管理者Eメールアドレスは機関アカウントより削除 されます。

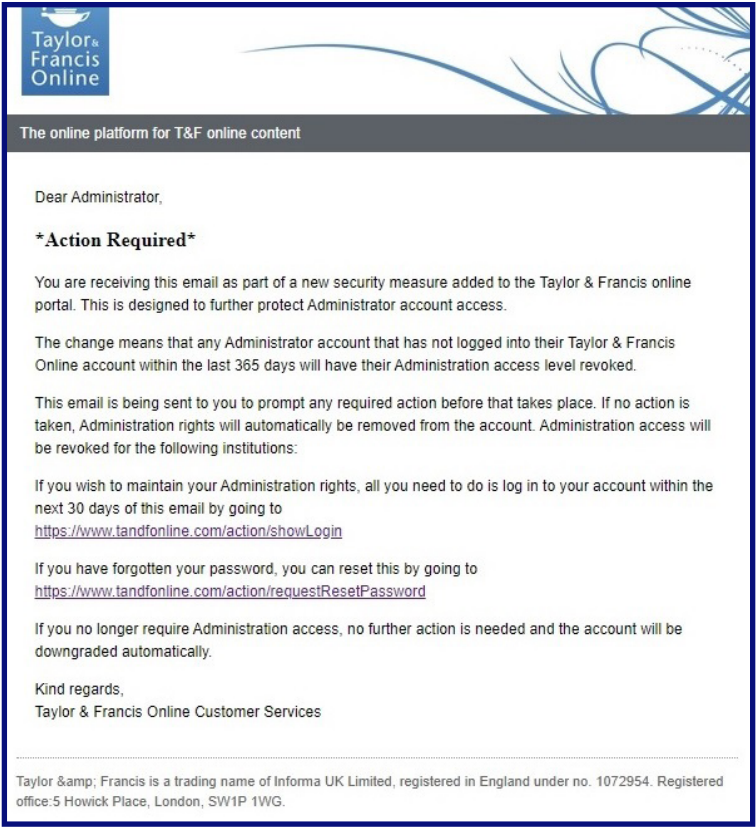

#### 管理者Eメールアドレスの自動削除が行われる30日前に自動送信されるメール

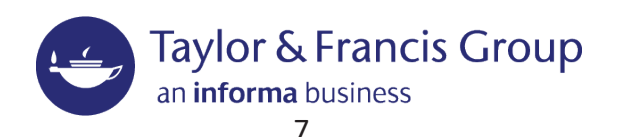

### 一定期間ご利用のない管理者Eメールアドレスの機関アカウントからの自動削除

This email is being sent to you to prompt any required action before that takes place. If no action is taken, Administration rights will automatically be removed from the account. Administration access will be revoked for the following institutions: If you wish to maintain your Administration rights, all you need to do is log in to your account within the next 30 days of this email by going to  $\mathbf 1$ https://www.tandfonline.com/action/showLogin If you have forgotten your password, you can reset this by going to

https://www.tandfonline.com/action/requestResetPassword

If you no longer require Administration access, no further action is needed and the account will be downgraded automatically.

2

Kind regards Taylor & Francis Online Customer Services

- 1. 削除を希望しない場合は、30日以内にTaylor & Francis Onlineにログインしてください。 メール記載のURLをクリックするとログイン画面に移動します。
- 2. パスワードが不明な場合は、パスワードリセットし、ログインをしてください。 メール記載のURLをクリックするとパスワードリセット画面に移動します。

#### 削除後、再度追加を希望する場合:

お取引のある代理店様、またはtandfjapan@informa.comまでご連絡ください。

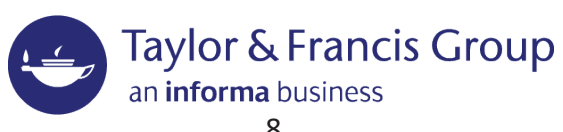

## Co-branding (ロゴのアップデート)

"Co-Branding"のページで、ご所属機関のロゴをアップロードすることが可能です。 ロゴに使用する画像サイズは、最大W70ピクセル xH40ピクセル、1MBとなっております。 対応画像フォーマットは、.png、.jpeg、.gifです。

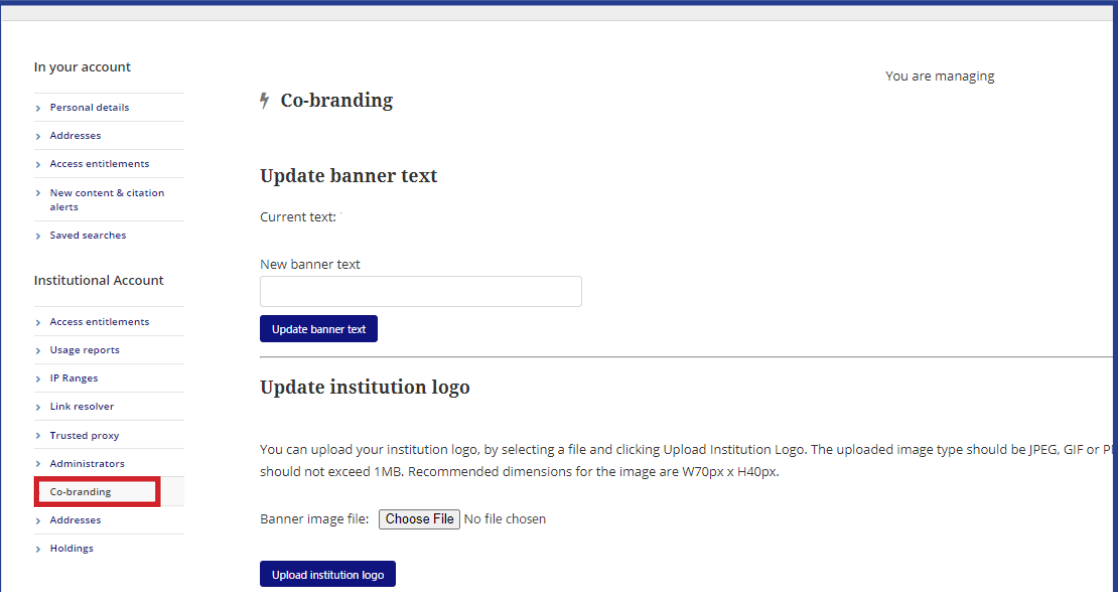

## Billing and shipping address (請求先・送付先)

このページでは、請求先住所と荷物送付先住所の設定が出来ます。

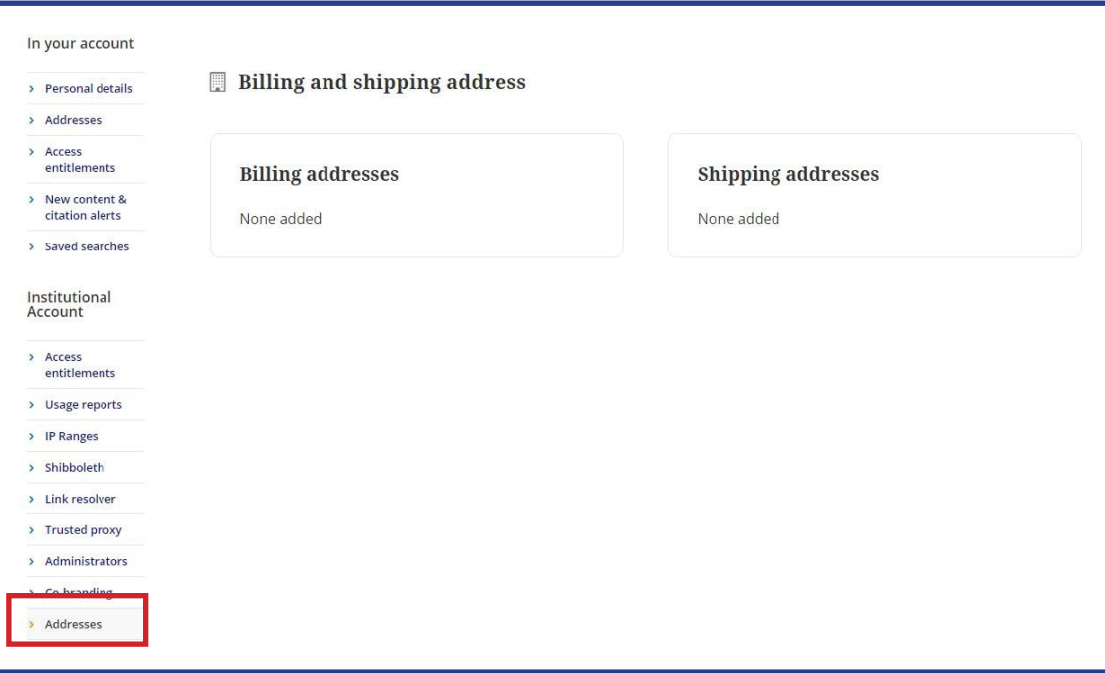

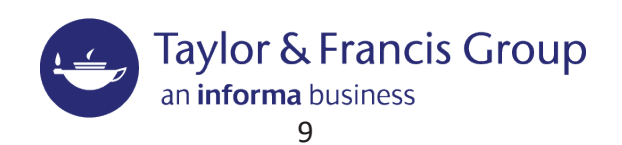

## Holdings (公開タイトルリスト)

### こちらでは、KBARTリストのダウンロードが可能です。

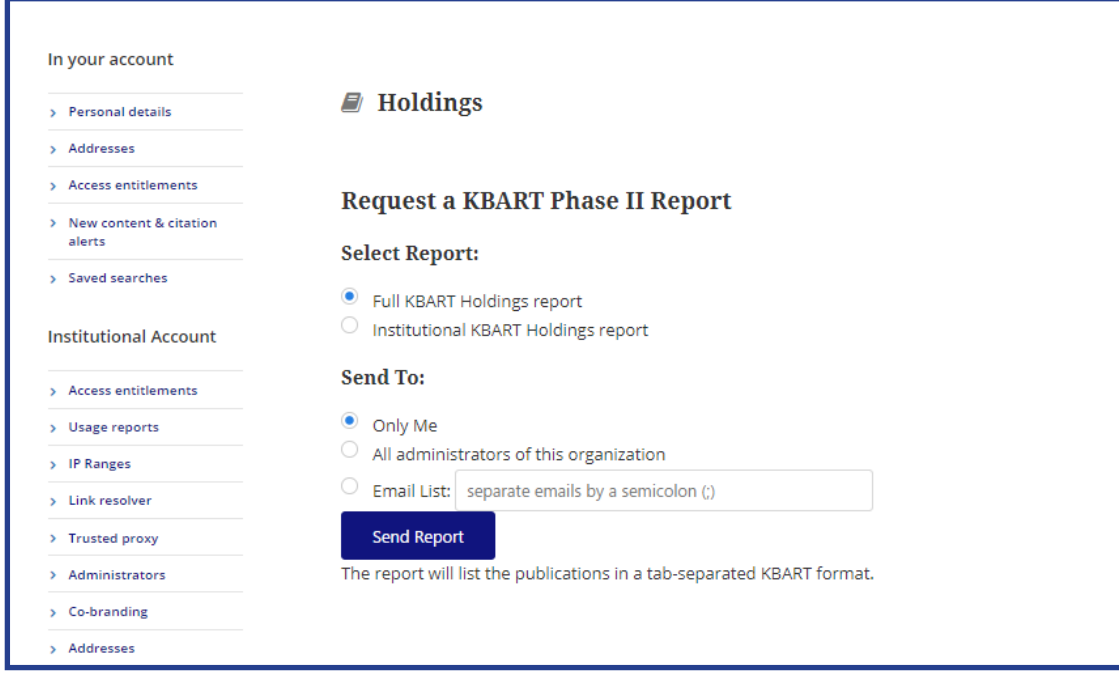

### パスワード変更

Taylor & Francis Onlineのパスワードには有効期限があります。有効期限が近付いている、または有効期限が 切れている場合はパスワード変更のメッセージが表示されます。

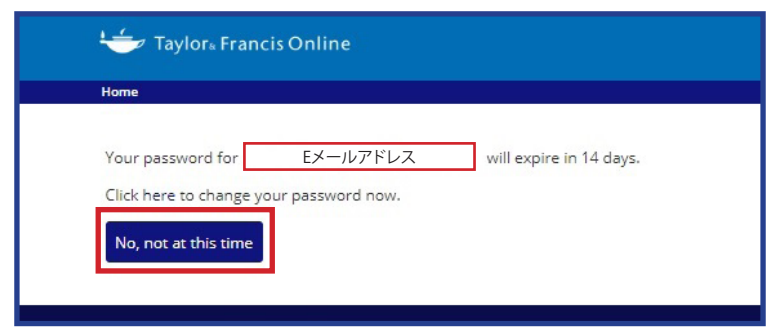

メッセージ例) 14日後にパスワードの有効期限が切れる場合

有効期限が近付いている場合は、"No, not at this time"というオプションが表示されますが、パスワードの変更が 行われるまでログインの度にこのメッセージは表示されます。

パスワードを変更する場合は、"Click here to change your password now"の"here"をクリックしてください。

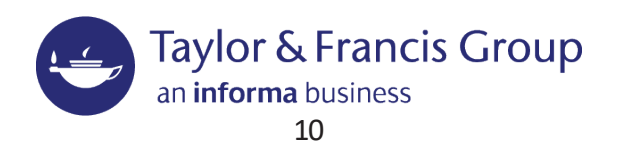

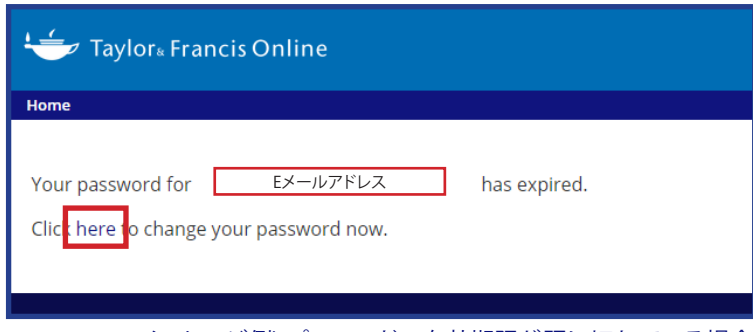

メッセージ例) パスワードの有効期限が既に切れている場合

パスワードの有効期限が既に切れている場合は、"Click here to change your password now"というメッセージが 表示されます。"here"をクリックしてください。

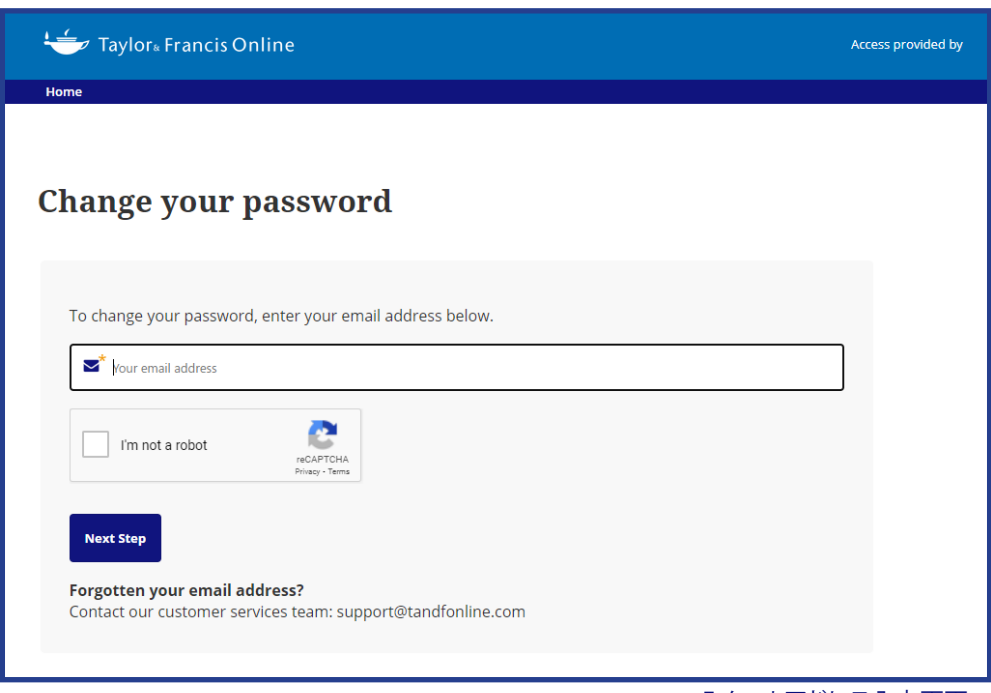

Eメールアドレス入力画面

有効期限が迫っている場合、有効期限が既に切れている場合、どちらの場合でもパスワード変更を選択すると、 "Change your password"というページに移動します。ご登録いただいているEメールアドレスを入力し、 "I'm not a robot"にチェックをし、"Next Step"をクリックしてください。

ご登録のEメールアドレスが不明な場合は、お取引のある代理店様、またはTaylor & Francisまでお問い合わせください。

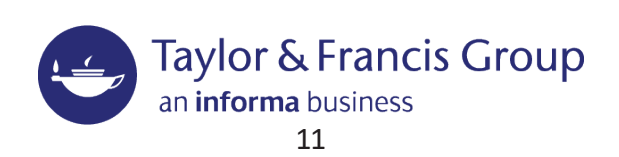

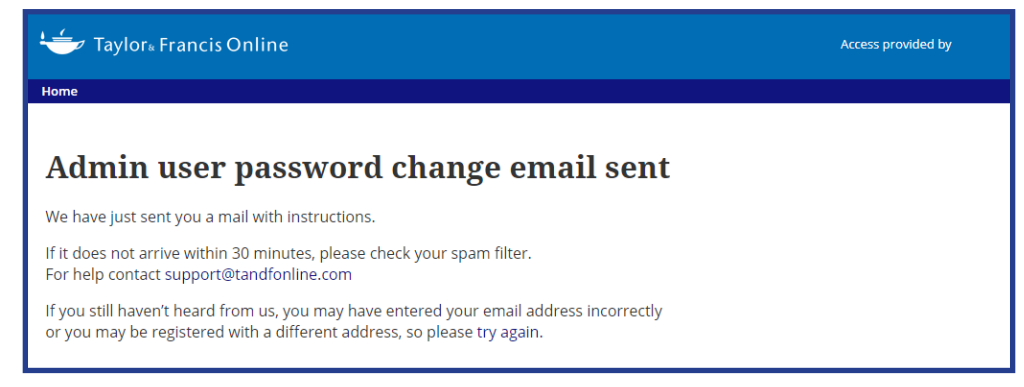

30分以内にご入力いただきましたEメールアドレスにnoreply@tandfonline.comからメールが送信されます。 tandfonline.comからメールが受信できるよう、受信設定のご確認をお願いいたします。

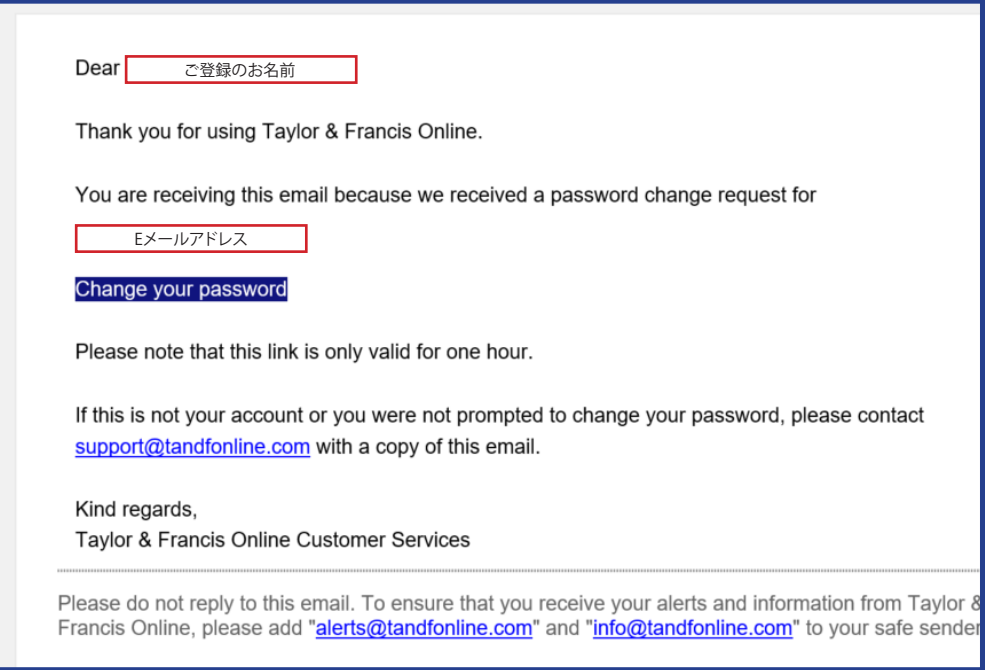

メール受信後、本文内の"Change your password"をクリックしてください。パスワード変更URLはメール受信から 1時間のみ有効です。メールを受信次第、パスワード変更の変更を行ってください。

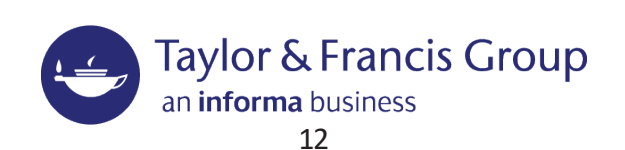

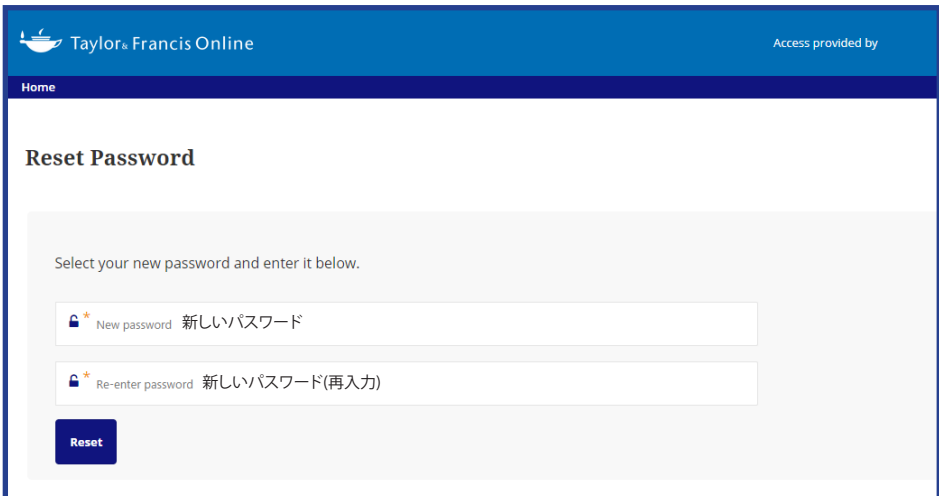

パスワード変更画面に移動しますので、新しいパスワードを入力してください。"Reset"ボタンをクリックすると パスワードの変更が完了します。

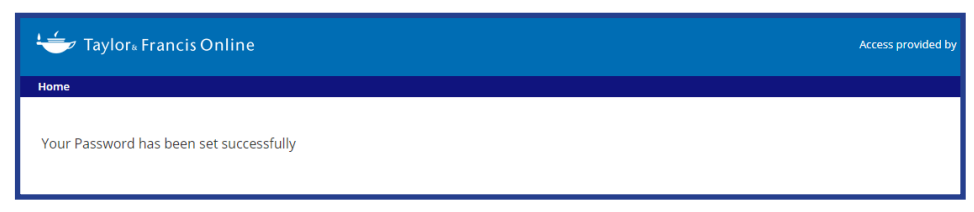

"Your Password has been set successfully" というメッセージが表示されれば、パスワードの変更は完了です。

## サポートについて

Taylor & Francis Onlineの利用方法や購読状況についてのお問い合わせは、tandfjapan@informa.comまで お願いいたします。

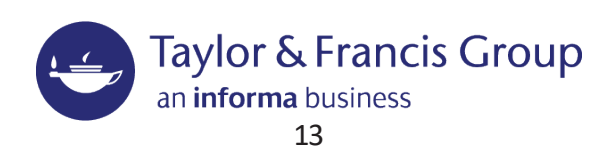